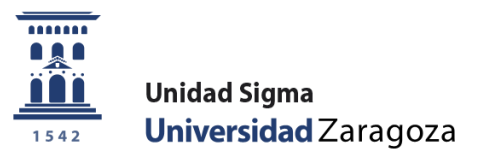

User Manual

**Reservation of places Academic year 2024/25** 

April 2024

# **Sigma Unit. Academic Vice-Management**

**Version 1** 

## **INDEX**

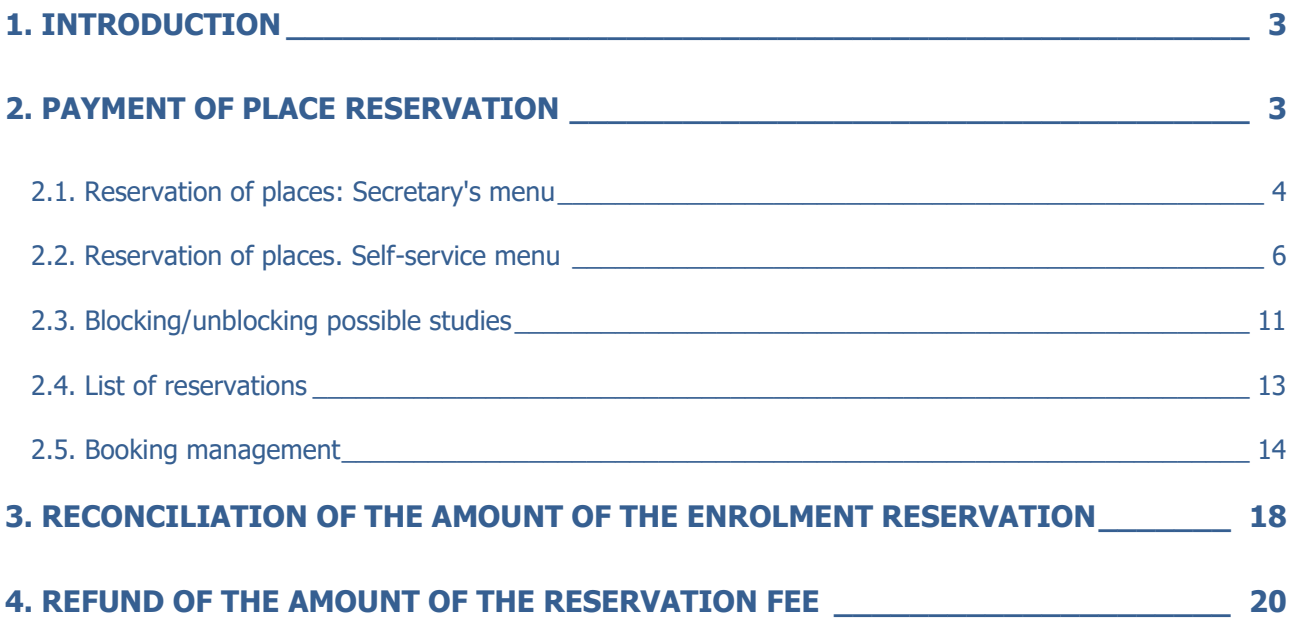

<span id="page-2-0"></span>In the 2017/18 academic year, the menu option called "**Payment for reservation of places**" was implemented in SIGMA to be able to manage the payment of the reservation of places for Master's studies, through the payment of a fixed amount in advance on the amount of the registration payment.

A new academic activity called **RPL - Reserve a master's place** and a new submenu called "Payment for reservation of places" was added in the TAS module within the "Movement Management" menu.

The reservation of places is offered as a self-service to the student and payment will be made exclusively by POS, by credit or debit card. However, it is also available in the secretariat profile for cases in which your intervention is necessary.

Only admitted students who have already been enrolled **in the studies in which the reservation process is activated** can make the payment of the reservation of places.

In order to prevent admitted students who do not meet the enrolment requirements regulated in the resolution of the University of Zaragoza, which makes public the deadlines and procedure for access, admission and enrolment in official Master's degree courses, the transfer process has been parameterised so that **all** students can do so. Students have their "possible study" blocked. Therefore, in order to allow the corresponding students to enrol, their "possible studies" will have to be unblocked.

Subsequently, in the 2022/23 academic year, the option of payment of reservation by call was introduced in the management of the reservation **of a place**. Each secretariat from the option explained in **point 2.1. "Reservation of places: Secretary's menu"** will create the corresponding reservations and the student must pay the amount of the reservation from the [self-service of Payment online with credit or debit card by](https://sia.unizar.es/cosmos/Controlador/?apl=Uninavs&gu=a&idNav=inicio&NuevaSesionUsuario=true&NombreUsuarioAlumno=ALUMNO7&servicio=ATPVS&ambito=MENU&idioma=es&pais=ES)  [POS](https://sia.unizar.es/cosmos/Controlador/?apl=Uninavs&gu=a&idNav=inicio&NuevaSesionUsuario=true&NombreUsuarioAlumno=ALUMNO7&servicio=ATPVS&ambito=MENU&idioma=es&pais=ES) of the Virtual Secretary. If the reservation of a place is not paid within the established period, the secretary must cancel this reservation of a place from the option detailed in the last section of the menu **"Reservation management".**

Booking does not always involve payment of an amount. Those students who benefit from exemption from this fee for the groups determined by the aforementioned resolution may be excluded from payment. These reservations, exempt from payment, will be made from the **"Manage reservation" menu,** available only to secretariat users.

If the enrolment process validates and reconciles the booking movements, the advance amount is deducted, indicating in the enrolment settlement that the amount has been paid previously. The booking fee entry **is cancelled** and the enrolment entry is automatically reconciled to the amount advanced.

## <span id="page-2-1"></span>**2. PAYMENT OF PLACE RESERVATION**

The management of the reservation of places is in the fees module - in the menu of "Movement Management" - submenu "Payment of reservation of places":

- Reservation of places (secretarial and self-service)
- **Block/Unblock Possible Studies**
- List of places reserved
- **Booking management**

## Gestión de Movimientos Consulta de Movimientos Generación de Pagos Manuales Pago reserva de plazas Reserva de Plazas Bloquear/desbloquear estudios<br>posibles Listado reserva plazas Gestión reserva **O** Gestión de Cintas **O** Informes **O** Informes II O Mantenimientos de alumnos

<span id="page-3-0"></span>**2.1. Reservation of places: Secretary's menu** 

The process of paying for the reservation of places is carried out by the student through the option "**[Payment of reservation of a](https://sia.unizar.es/cosmos/Controlador/?apl=Uninavs&gu=a&idNav=inicio&NuevaSesionUsuario=true&NombreUsuarioAlumno=ALUMNO7&servicio=ATPVS&ambito=MENU&idioma=es&pais=ES) [place for a master's](https://sia.unizar.es/cosmos/Controlador/?apl=Uninavs&gu=a&idNav=inicio&NuevaSesionUsuario=true&NombreUsuarioAlumno=ALUMNO7&servicio=ATPVS&ambito=MENU&idioma=es&pais=ES)**

[degree"](https://sia.unizar.es/cosmos/Controlador/?apl=Uninavs&gu=a&idNav=inicio&NuevaSesionUsuario=true&NombreUsuarioAlumno=ALUMNO7&servicio=ATPVS&ambito=MENU&idioma=es&pais=ES) available in the **Virtual Secretary's Office in the section** 

**"Application for Admission to a Master's Degree or Doctorate".** Section 2.2 details the process for booking seats by self-service.

Below, the **process of reserving places with the secretary's profile** is detailed for cases in which your intervention is necessary, such as the creation of reservation of places for **students admitted in phase 1 by call** that must be **made from this menu**. Subsequently, the student must pay the amount of the reservation for the self-service payment by POS.

First, a screen is displayed that allows you to select the academic year; the current one is displayed by default. **It is important to select the corresponding year (2024/25).** As always, you can enter or search for a student with the magnifying glass icon. Once the student's PIN has been entered/located, click "Continue".

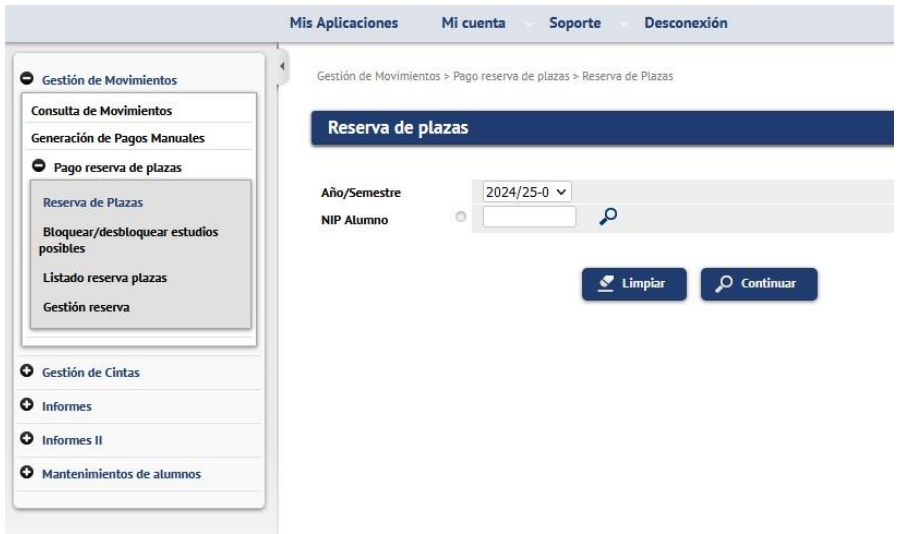

In the editing area, a drop-down list is displayed with the student's "possible studies" in which the reservation of places is active and has not yet been made.

In the self-service student profile, a range of dates has been defined in which the student will be able to make the payment of the reservation of a place. This blackout does not exist in the secretary's profile.

One of the values in the list of studies is indicated; the "Amount" field is selected and the only payment method is Electronic Payment (POS). Click "Book".

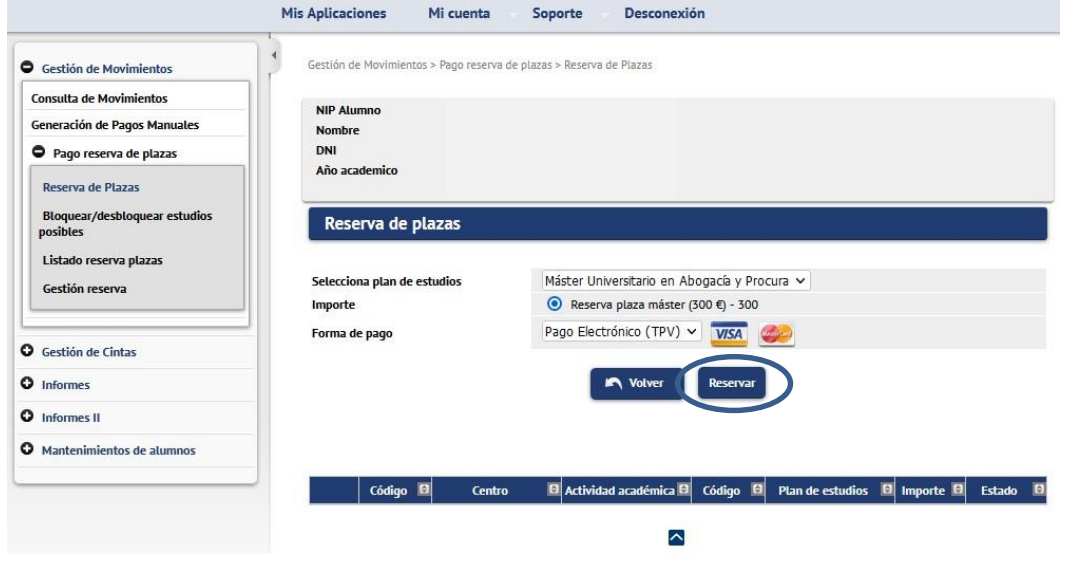

At this time, a movement has been generated with the RPL academic activity (it can be consulted in consultation of movements).

**IMPORTANT: At this point, the reservation of a place has been created for students admitted in phase 1 by call. Subsequently, the student must pay the amount of the reservation for the selfservice payment by POS.** 

By clicking "Accept" the payment of the reservation by POS is initiated. Next, the screens of CECA's POS payment platform will be displayed.

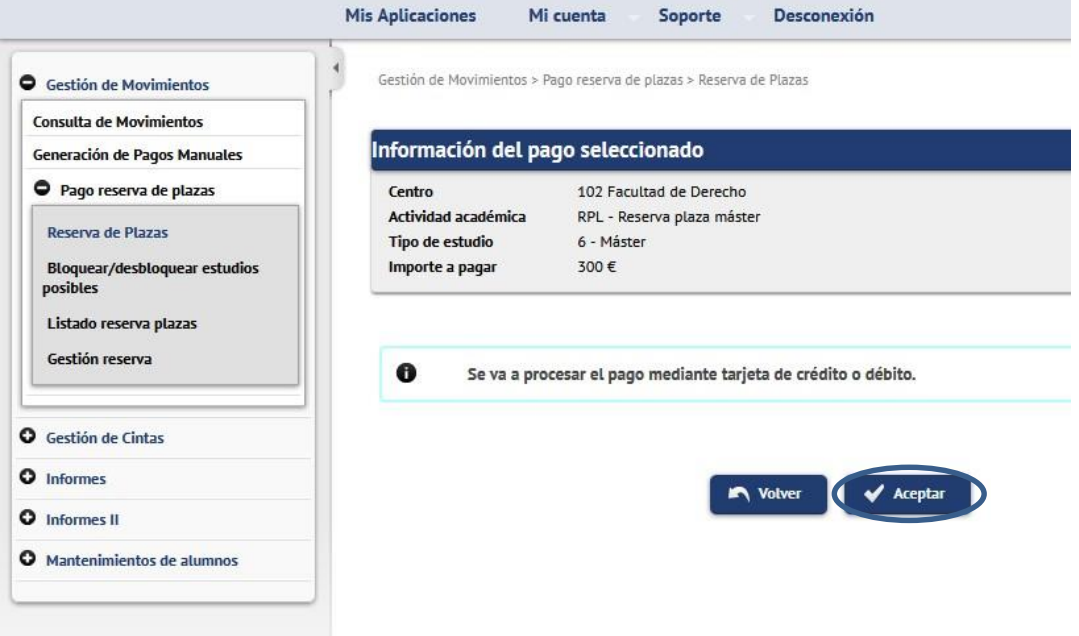

At the end of the booking, a voucher is issued to the student.

- The selection area shows the bookings made by the student that year and their status: pending, paid, voided.

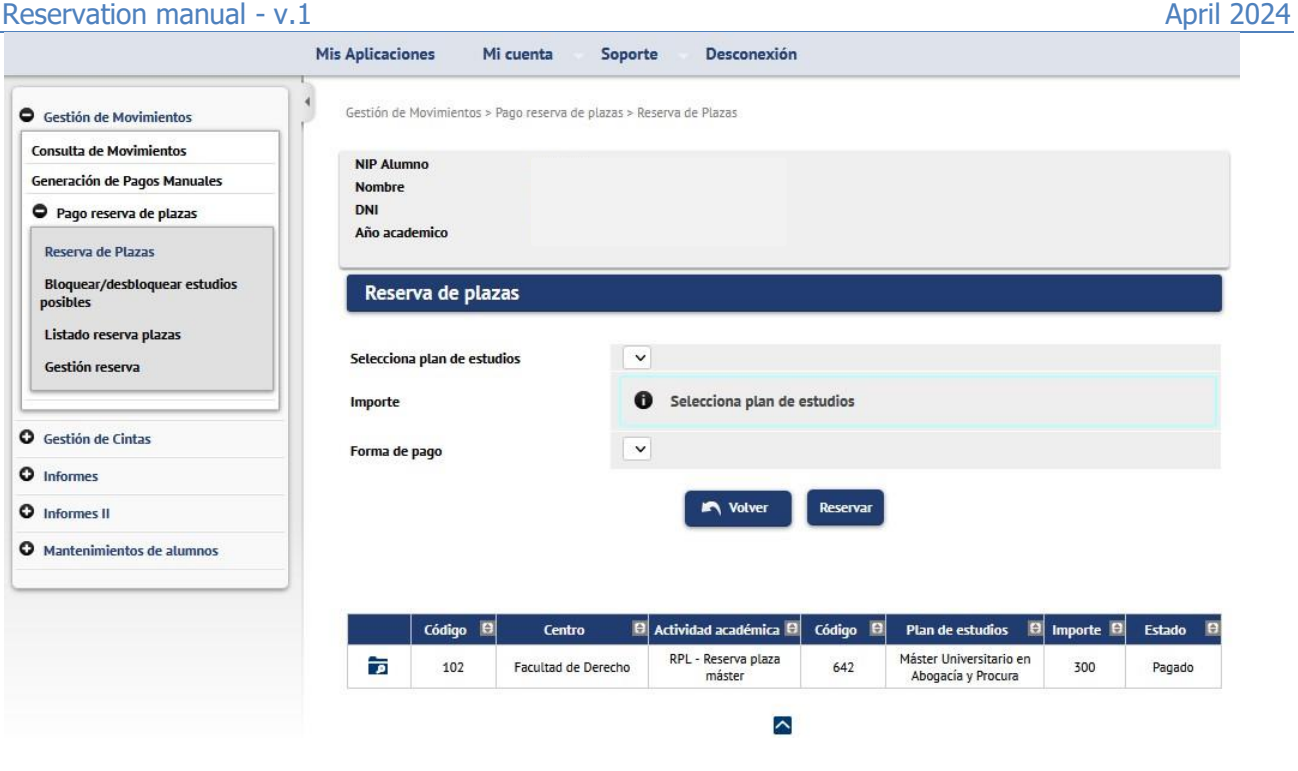

## <span id="page-5-0"></span>**2.2. Reservation of places. Self-service menu**

The student will make the payment of the reservation of a place by self-service through the option "Payment [reservation of a place for the master's degree"](https://sia.unizar.es/cosmos/Controlador/?apl=Uninavs&gu=a&idNav=inicio&NuevaSesionUsuario=true&NombreUsuarioAlumno=ALUMNO7&servicio=ATPVS&ambito=MENU&idioma=es&pais=ES) available in the Virtual Secretary's Office in the section "**Application for Admission to a Master's Degree or Doctorate**". Self-service students, provided that they are transferred to enrolment, must pay for the reservation of a master's place. In this self-service, the student will create their own RPL movement that they will pay for by POS.

**The process of paying for the reservation by call is set out in the previous point and in the guide for the payment of the reservation of the place.** 

Nuevo ingreso Grado Máster oficial Doctorado Estudios propios Becas Internacionales Títulos

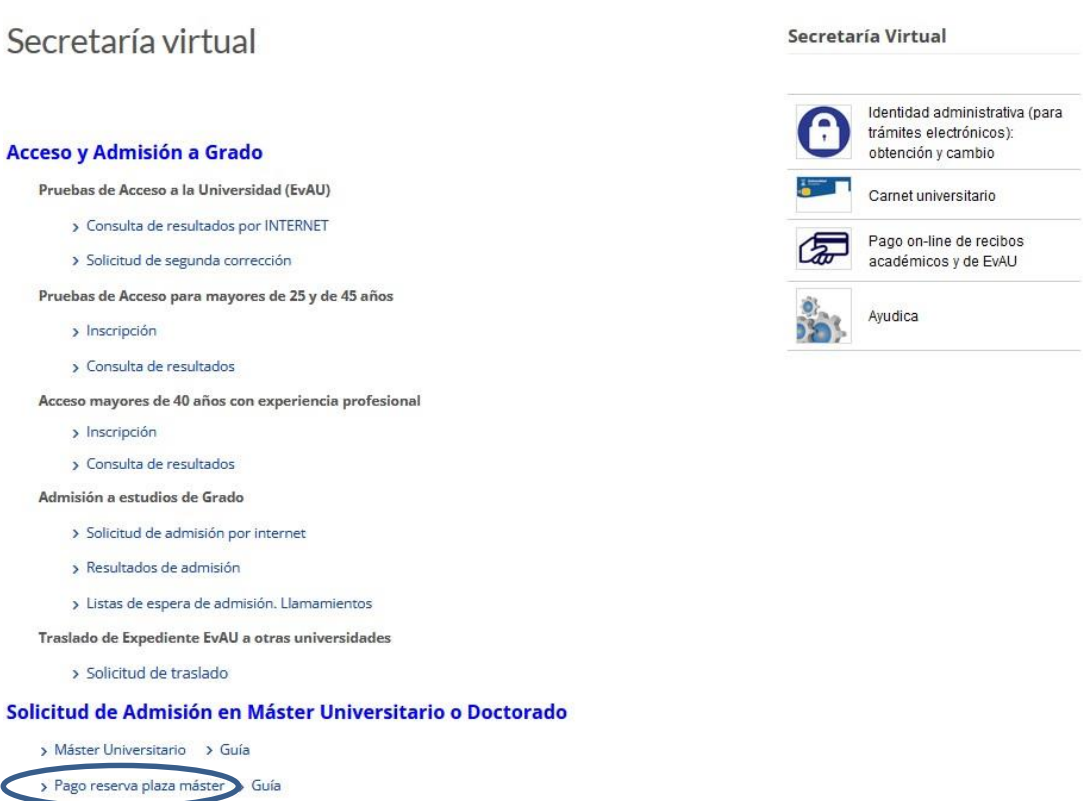

> Doctorado

#### Automatrícula en Grado, Máster Universitario y Doctorado

The student will log in as usual with PIN and administrative password.

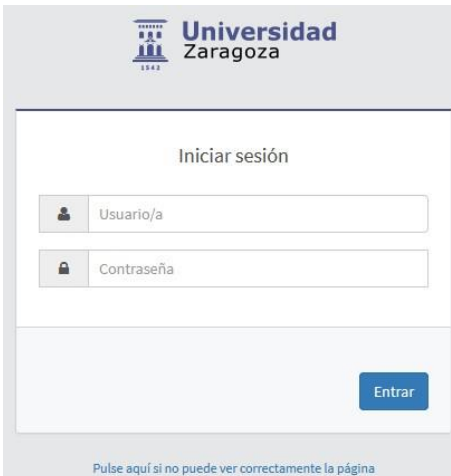

Click on the "Payment for reservation of seats" menu.

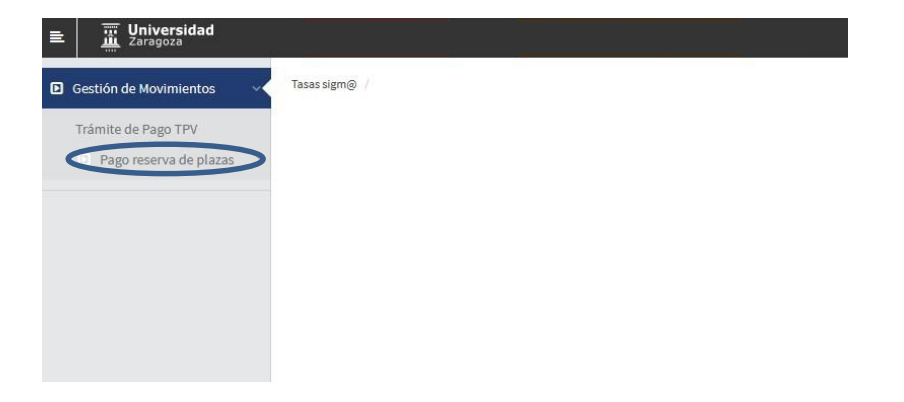

Then click on Reservation of Places.

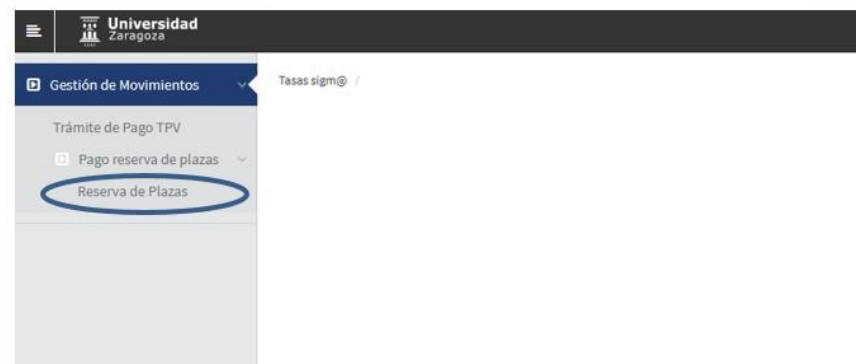

Select the year in question (2024/25) and click "Continue"

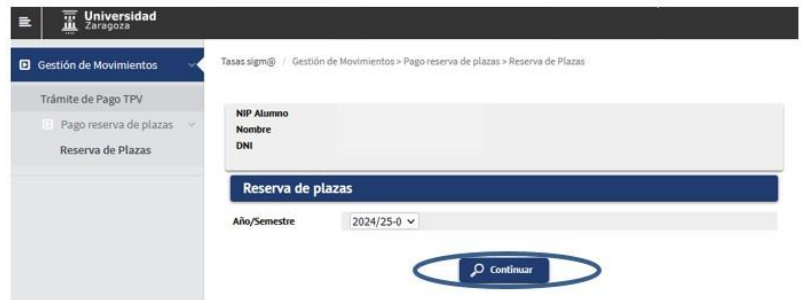

A screen is displayed where you can select the study plan for which you are going to reserve a place (if you have been granted access to more than one plan, you must choose the master's degree for which you want to confirm the payment of the reservation using the drop-down menu "Select curriculum").

The amount of the reservation will later be deducted from the tuition fee. The "Amount" field is selected and the only payment method is Electronic Payment (POS).

Click "Book".

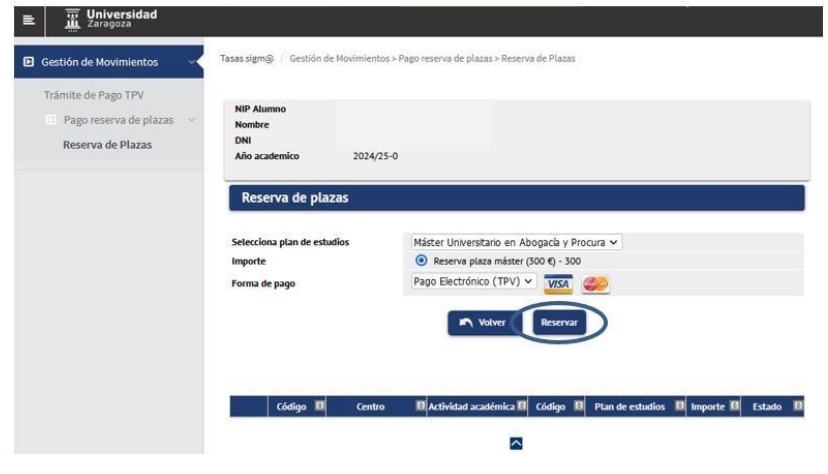

### Reservation manual - v.1 April 2024

Click "Accept" and the payment of the reservation by POS begins.

![](_page_8_Picture_66.jpeg)

The fields are then filled in with the bank card details. **Valid cards**: VISA and MASTERCARD.

- **Card:** 16 digits of the bank card.
- **Security code:** 3 digits of the validation code.
- **Expiry date:** The month and year of expiry of the card is entered.

Once all the fields have been filled in, click "Pay".

![](_page_8_Picture_67.jpeg)

Then click "Accept" and wait for the payment confirmation.

![](_page_8_Picture_68.jpeg)

a l

![](_page_9_Picture_56.jpeg)

Once the payment has been successfully completed, the reservation has been formalized and a proof of payment is shown which can be downloaded, printed, etc.

![](_page_9_Picture_57.jpeg)

Once the reservation of the master's degree place has been paid, if you enter the Reservation of places menu again, the record of the RPL movement is displayed in the paid status.

![](_page_9_Picture_58.jpeg)

### **IMPORTANT:**

If an attempt has been made to make the payment for the reservation of the place with a negative result, the movement is recorded but, logically, without validating or reconciling. To pay for this transaction, you must go to the **"POS Payment Procedure" option.** 

In the paid menu, you cannot pay again.

The student has to go to the **"POS Payment Procedure" option**, select the academic year that comes out by default (any) or the year in question (2024/25) and click on the "Search" button.

![](_page_10_Picture_70.jpeg)

The arrow icon below the "Action" column is selected to select the pending payment.

![](_page_10_Picture_71.jpeg)

Finally pay.

![](_page_10_Picture_72.jpeg)

Below are the previously reported screens of the POS payment platform.

### <span id="page-10-0"></span>**2.3. Block/Unblock Possible Studies**

By default, all students transferred to enrolment from Access have their possible studies blocked for security reasons. From this option, **each centre must unblock admitted students who meet the enrolment requirements** regulated in the resolution of the University of Zaragoza, which makes public the deadlines and procedure for access, admission and enrolment in official Master's degree courses.

Select the "Block/unblock possible studies" submenu. Select the corresponding academic year and plan and "Search".

![](_page_11_Picture_63.jpeg)

It shows all students transferred to enrolment with possible studies blocked. Next to the student data, the status of the student's reservation is shown.

**By unchecking the checkboxes in the 'Block' column** of students who meet the enrolment requirements and **pressing the 'Save' button** , possible studies are unlocked and subsequent enrolment is allowed.

With the option of the '**Unlock paid and completed' button**, and **then 'Record'**, the application unlocks possible studies for admitted students **of phase 1** who have the reservation paid (in green) and have completed their previous studies.

![](_page_11_Picture_64.jpeg)

In the example below, five students who meet the criteria for booking made and paid for and previous studies completed have been unblocked. You can check this information in the reservation list. This list shows the status of the reservation and whether or not you have completed your studies.

 $\Box$ 

![](_page_12_Figure_1.jpeg)

#### **Important:**

The "Unlock Paid & Completed" utility is only valid for admitted students with completed studies in phase 1. To allow the enrolment of students admitted with conditional enrolment in phase 1 and those admitted in successive phases, it will be necessary to uncheck the checkbox in the Block column and then save.

#### <span id="page-12-0"></span>**2.4. List of place reservations**

Ø

To know the status of the reservations, a list is provided that allows you to select the following criteria:

- **Academic year**
- Curriculum
- **Students with reservation or students with access to the master's degree.**

![](_page_12_Picture_109.jpeg)

Example of a list in pdf format with a filter for students with access to the master's degree.

It shows the students transferred to enrolment, whether or not they have a reservation, the status of the movements, dates, amount and whether or not they have completed their studies.

Fecha: 12/04/2024

 $\overline{\mathbf{m}}$  Universidad

![](_page_13_Picture_77.jpeg)

## <span id="page-13-0"></span>**2.5. Booking management**

From this submenu, the following three actions are allowed:

1. Create booking with amount 0 2. Switch bookings from one plan to another 3. Delete booking.

1. No student can make a self-service reservation for a place with an amount of 0. It can only be done from the secretarial profile. As we have indicated above, annually in the resolution of the University of Zaragoza, by which the deadlines and the procedure for access, admission and enrolment in official Master's degree courses are made public, the groups exempt from payment are determined. Therefore, **you must create the reservation movement** from this menu.

#### Enter Student PIN and click on the "Add" button.

![](_page_14_Picture_32.jpeg)

Select the syllabus in question and click on the "Book" button.

![](_page_14_Picture_33.jpeg)

As the following screen shows, the data is saved correctly. Pressing the "Back" button will display the screen where the information of the reservation with amount 0 is displayed.

![](_page_15_Picture_41.jpeg)

2. It also allows you to change the curriculum associated with a place reservation. This operation is only possible if the student has access to another syllabus from the **same centre** in which the booking was made.

The student's PIN and "Search" are indicated. The booking record is displayed and selected with the arrow icon.

![](_page_15_Picture_42.jpeg)

A drop-down list of the curricula that the student has access to is displayed. Select the one that corresponds and press the "Book" button.

![](_page_16_Picture_92.jpeg)

As the following screen shows, the data is saved correctly. Pressing the "Back" button will display the information of the reservation modified to another plan.

![](_page_16_Picture_93.jpeg)

3. This option also allows you to delete an already created reservation. From this utility **we will cancel**  the reservations of places in cases in which the **refund of the amount paid** is appropriate. **Important:** from this utility **it will be necessary to eliminate the reservations created by the secretary for the reservation call that have not been paid within the established deadlines and also the reservations of places created by the students in the self-service that have not been paid** (in this last variable the cases are minimal).

The list of reservations of places explained in point 2.4 provides the necessary information for the control of payments.

In certain circumstances, you have to cancel a reservation in order to make another one on the same plan. For example, a student who has generated the RPL movement for 300 euros and subsequently proves a disability and therefore the reservation would have to be changed to 0 euros.

We indicate academic year and PIN Student and "Search". The log is displayed. On the left, two icons. Click on the "logical cancellation" icon to remove the reservation of a place from that plan. The reservation of a place is cancelled and the transaction created in fees is also cancelled.

![](_page_17_Picture_100.jpeg)

## <span id="page-17-0"></span>**3. RECONCILIATION OF THE AMOUNT OF THE ENROLMENT RESERVATION**

The amount of the reservation fee is deducted from the enrolment fee according to the following specifications:

- 1. The student will have the payment of the reservation VALIDATED and RECONCILED, in order to be able to deduct it from the enrolment.
- 2. When enrolment:
	- a. The enrolment movement will be generated for the total amount of the enrolment.
	- b. The amount paid in the reservation will be subtracted (as a visualization on the settlement screens the student/secretary will see the total amount and the part that must actually be paid).
	- c. The enrolment movement will be validated and reconciled for the amount paid in the booking and the booking fee movement **is cancelled.**
	- d. An automatic RPL academic activity refund movement will be generated in which the amount that has been subtracted from the enrolment fee will be validated and reconciled.

As an exception to this point, in the enrolment of scholarship students and settlement classes 3 - U.Z. Staff, 4 - Children and spouses of U.Z. Staff, etc., the entire amount of the reservation is used to fully compensate the tuition fee. In this way, if the amount of the reservation is higher than the registration fee, the registration movement is overpaid. This situation forces you to manage charges manually to return the overpayment, not creating an automatic refund movement in the license plate.

![](_page_18_Picture_2.jpeg)

**IMPRESO DE MATRÍCULA** CURSO ACADÉMICO 2023/24-0

100 - Facultad de Ciencias 540 - Máster Universitario en Química Industrial

El/La estudiante: Sancho Alegría, Jorge NIA: 784114 NIP: 784114 DNI: 16634639G

Alumno/a Becario/a: No

![](_page_18_Picture_50.jpeg)

Créditos Matriculados: Obligatoria: 45,0 Optativa: 6,0 Trabajo fin de máster: 9,0 Créditos Superados:

![](_page_18_Picture_51.jpeg)

![](_page_18_Picture_52.jpeg)

![](_page_18_Picture_53.jpeg)

El pago de los precios públicos no supone la aceptación de la matrícula, quedando ésta<br>condicionada a que el interesado reúna los requisitos establecidos. Esta liquidación es nula si<br>lleva enmiendas o falta algún dato fund

Reservation manual - v.1 April 2024

## <span id="page-19-0"></span>**4. REFUND OF THE AMOUNT OF THE RESERVATION**

This section explains the process for refunding the amount of the reservation in cases where applicable. We remind you that the reservation cannot be transferred from one center to another and it is the center in which the reservation of place has been paid that must process the refund of the amount of the same. First, the reservation of places must be cancelled, a process detailed in section 3 to eliminate reservations in point 2.5. Booking management and that we repeat below.

#### **In Fees >Movement Management > Payment Reservation of Places > Reservation Management**

We indicate academic year and PIN Student and "Search". The log is displayed. On the left, two icons. Click on the "logical cancellation" icon to remove the reservation of a place from that plan. The reservation of a place is cancelled and the transaction created in fees is also cancelled.

![](_page_19_Picture_70.jpeg)

Then you have to go to Rates > Movement Management > Transaction Consultation

We indicate academic year and PIN Student and "Search". The move is selected with the arrow icon. The transaction is cancelled, allowing the return to be made with a charge management by the normal procedure. We remind you that this management of charges is carried out from the RPL movement.

![](_page_19_Picture_71.jpeg)